Tuto Book I.I sur ipad

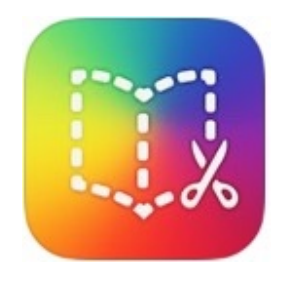

# Créer un livre sur l'appli Bookcreator iPad

Sandrine Maret ERUN Beaune

Déc 2021\_v2

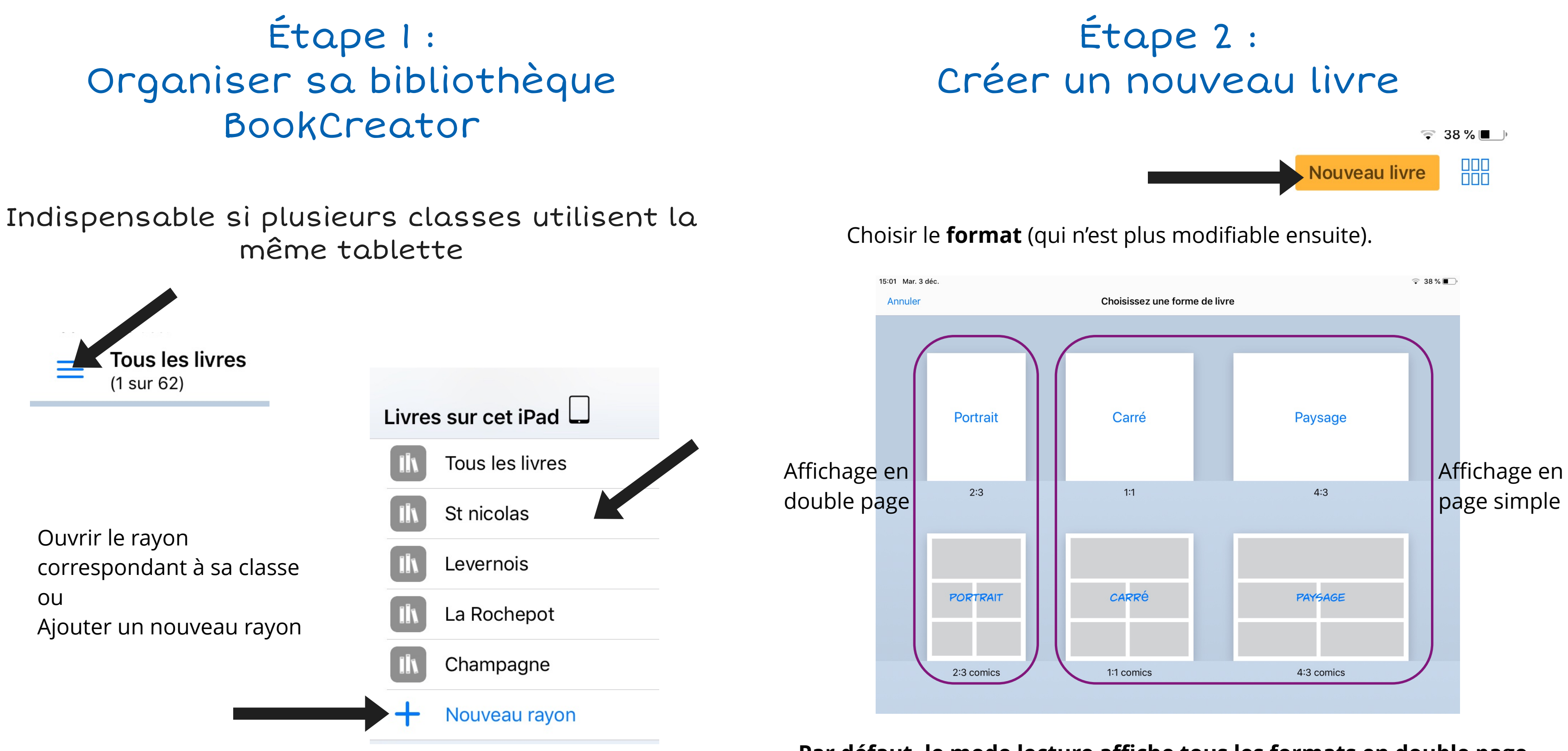

**Par défaut, le mode lecture affiche tous les formats en double page.**

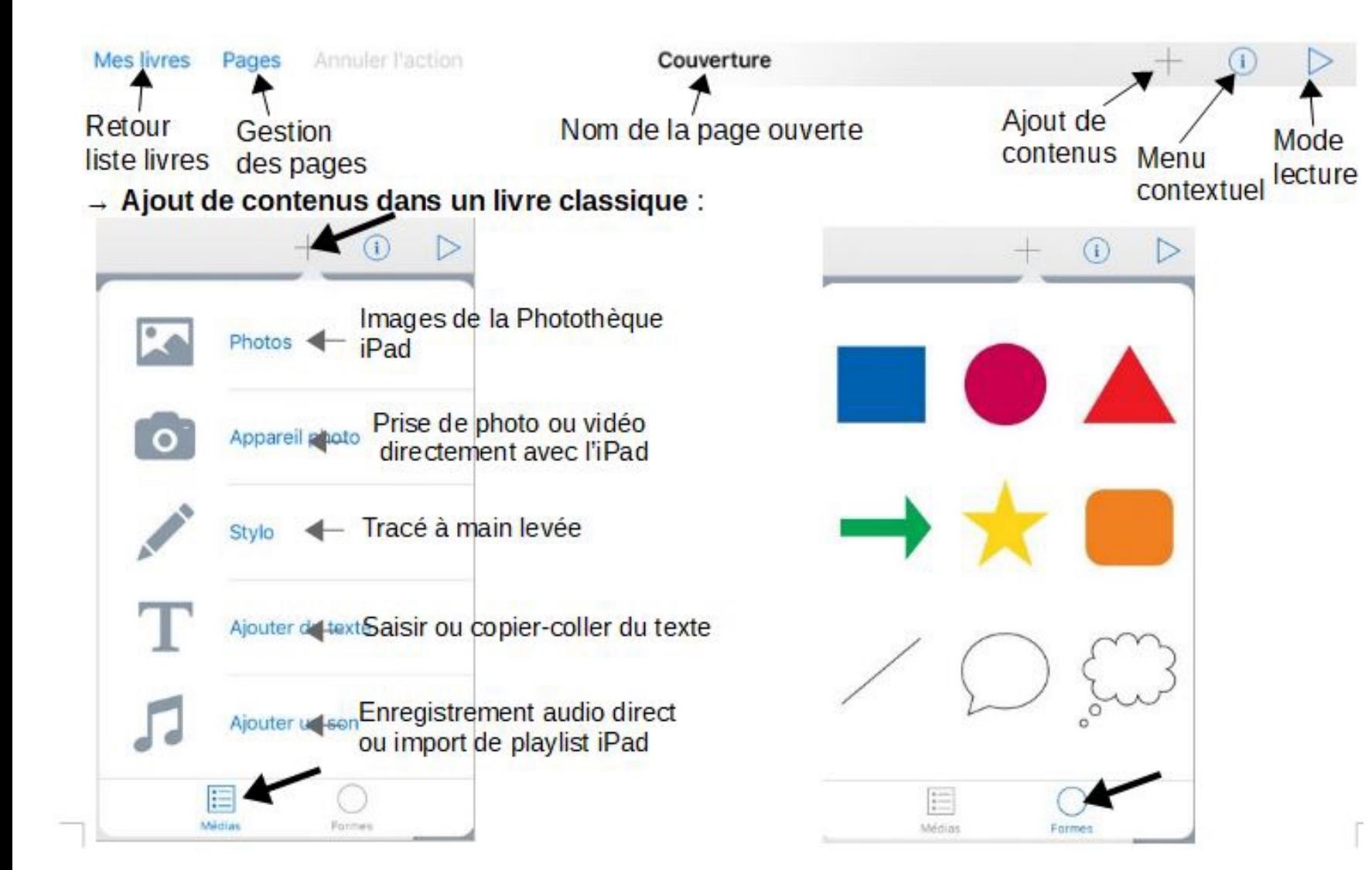

de la page en cours

## Étape 2 : Créer un nouveau livre

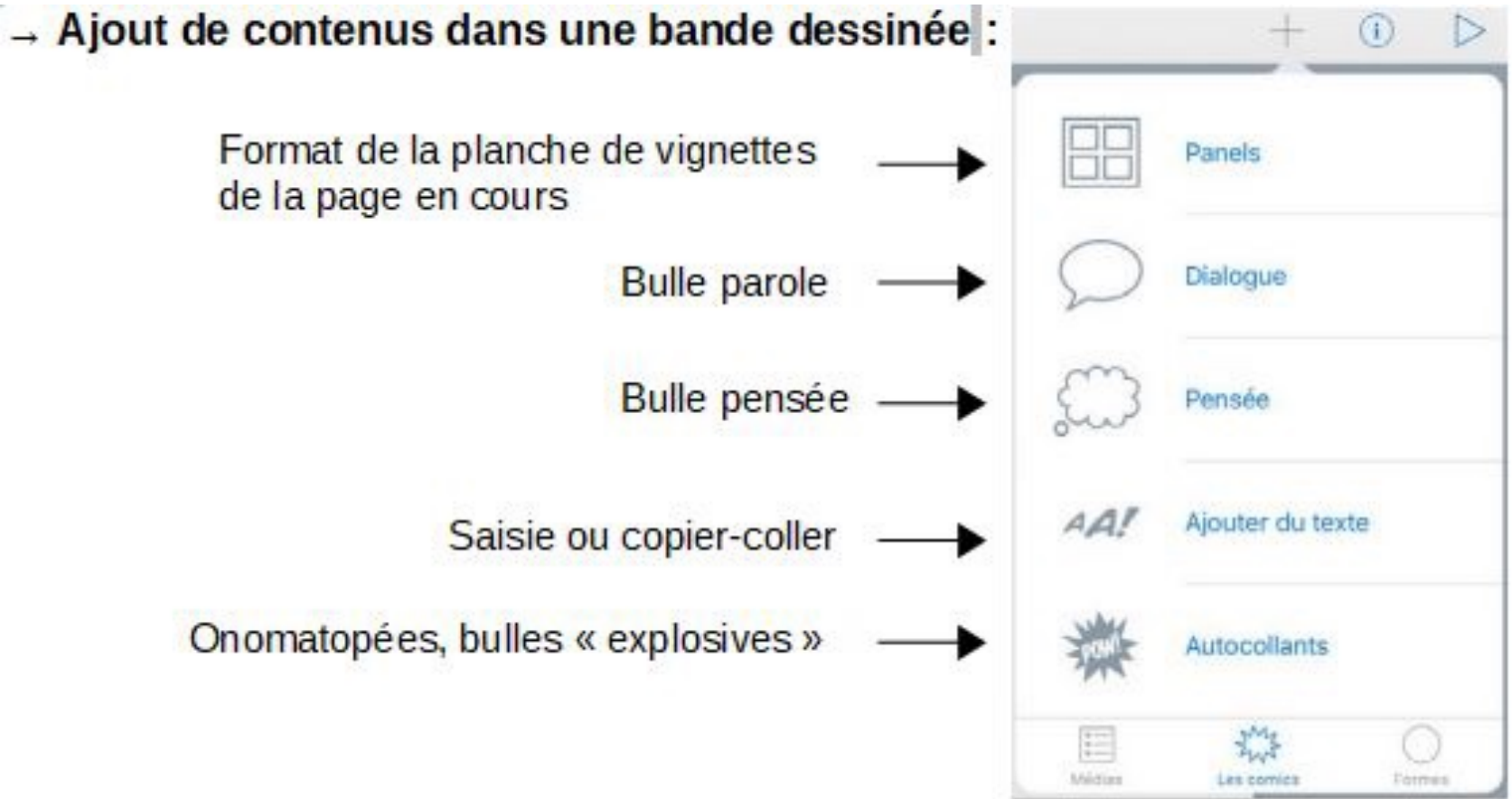

 $\rightarrow$  Modification des contenus ajoutés : Sélectionner un élément puis cliquer sur (i) ex. élément texte :

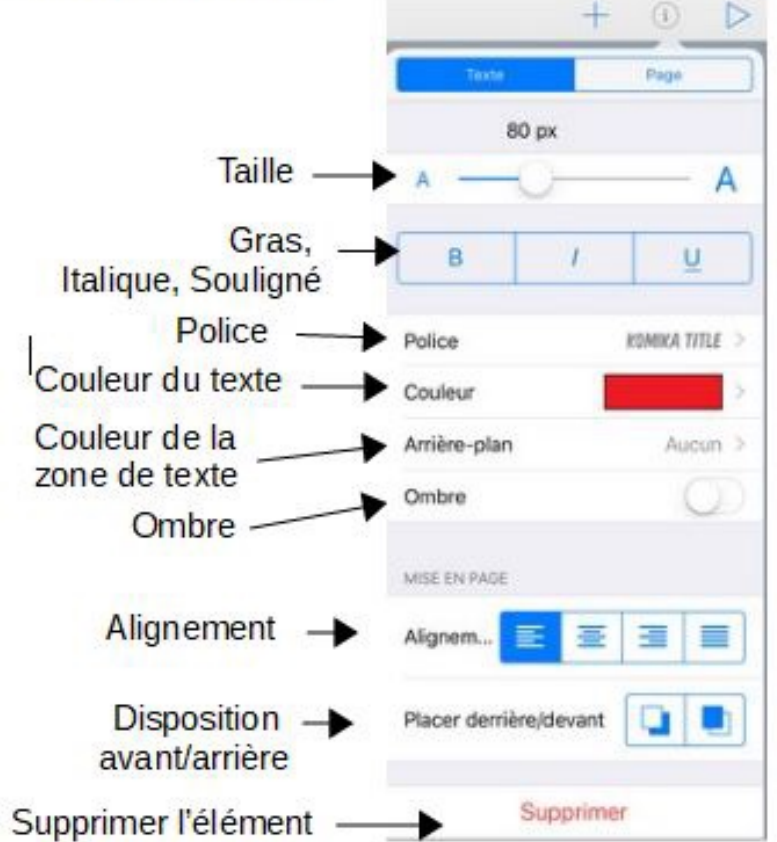

ou faire un appui long sur un élément ex. élément texte :

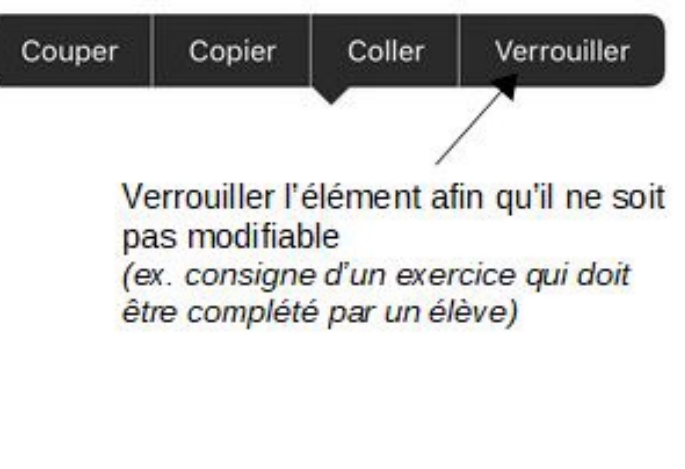

## Étape 2 : Créer un nouveau livre

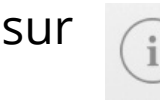

LIEN HYPERTEXTE

Adresse web ou numéro de page

**-> Ajout d'un hyperlien :** 

Pour accéder soit à une autre page du livre soit à une page internet. *Pour un lien vers une page internet, copier d'abord l'adresse depuis le navigateur internet.*

**-> Ajout d'un hyperlien sur une image :** 

Ajouter l'image et tap sur

Tap long dans la case / **Coller** l'adresse internet ou le n° de la page du livre

### **-> Ajout d'un hyperlien sur un texte :**

Ajouter un texte, sélectionner le(s) mot(s) de l'hyperlien, tap sur **Lien**

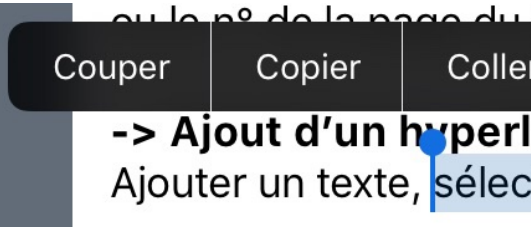

Tap long dans la case / **Coller** Puis tap sur **Terminé.**

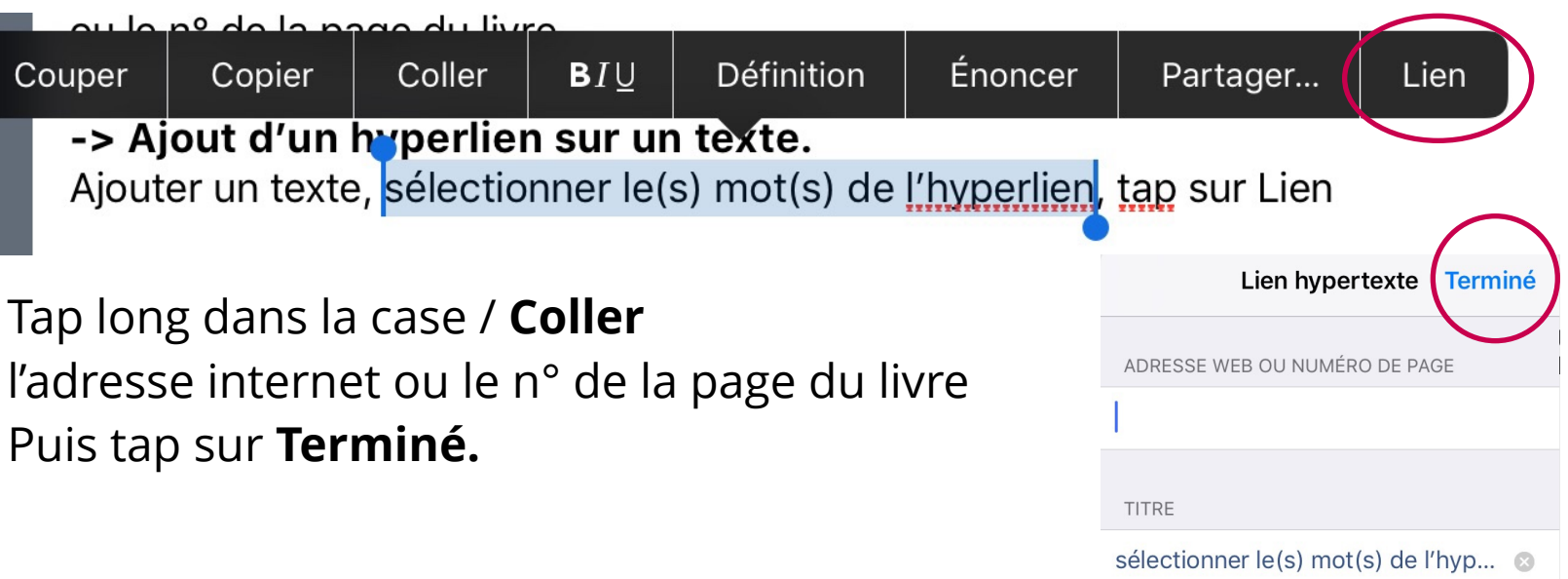

### **-> Créer des étiquettes de mots**

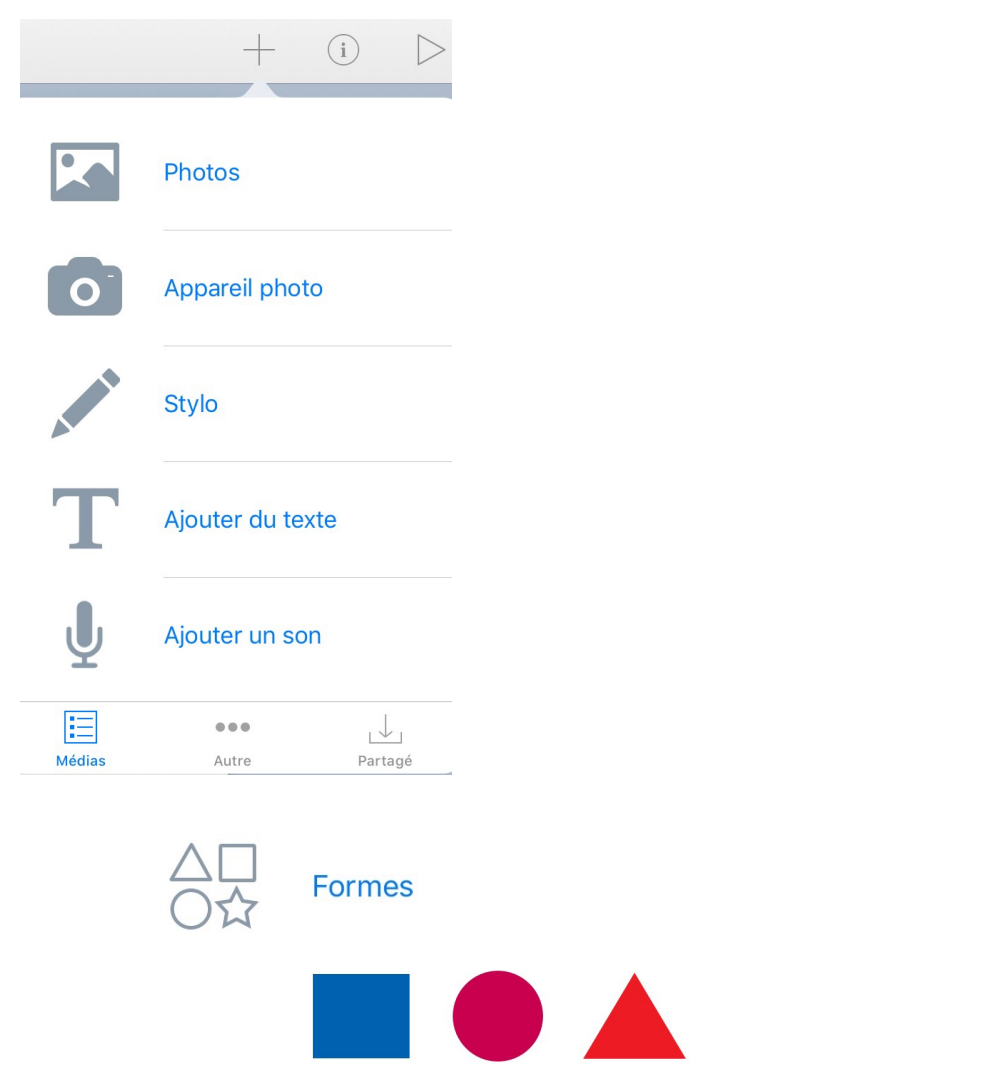

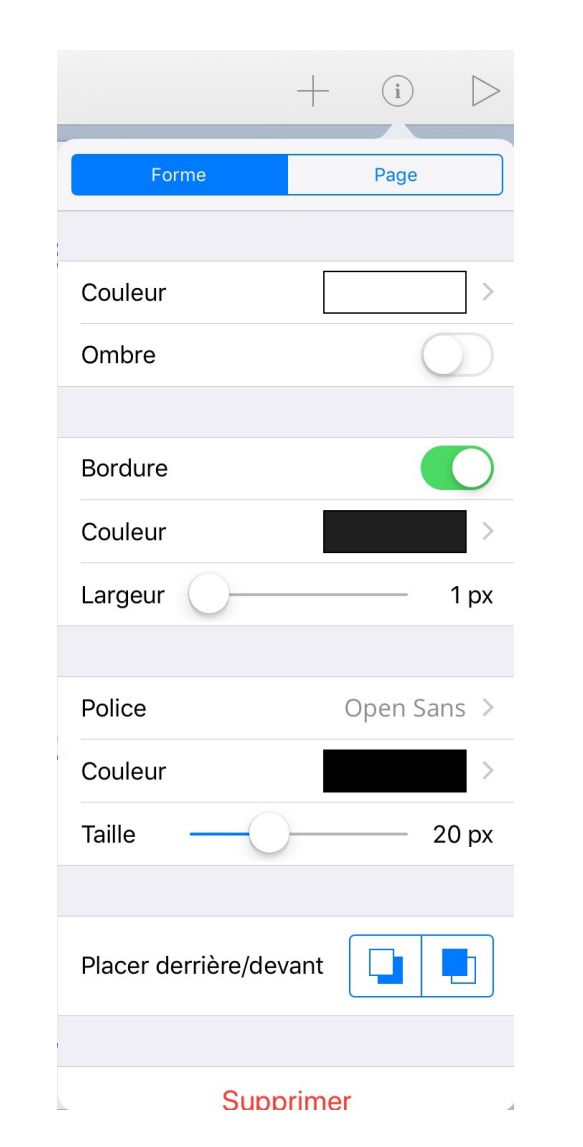

Double tap dans le rectangle pour écrire le mot.

Changer les paramètres du rectangle (couleur, bordure, taille police...)

## Étape 2 : Créer un nouveau livre

**-> Insérer une capture d'écran**  Pour capturer l'écran de l'IPad, faire un appui simultané sur le bouton rond et sur le bouton latéral marche/arrêt.

Tap sur l'aperçu de la capture en bas à gauche permet de la modifier immédiatement. Pour la recadrer, glisser les bords bleus de la capture.

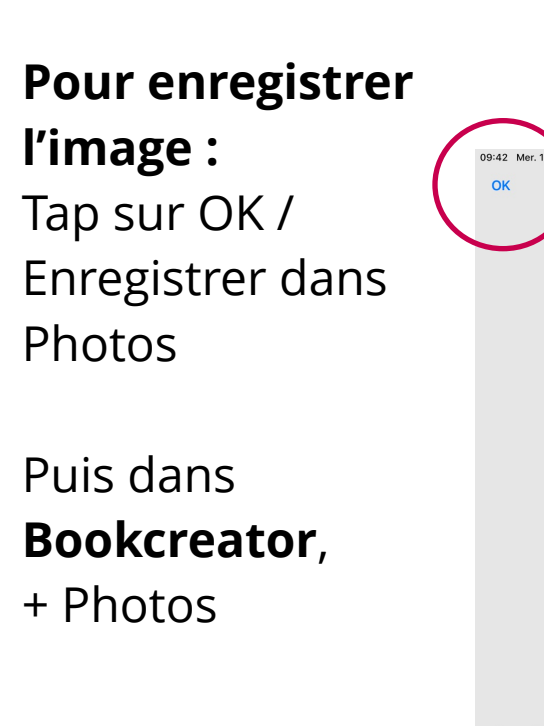

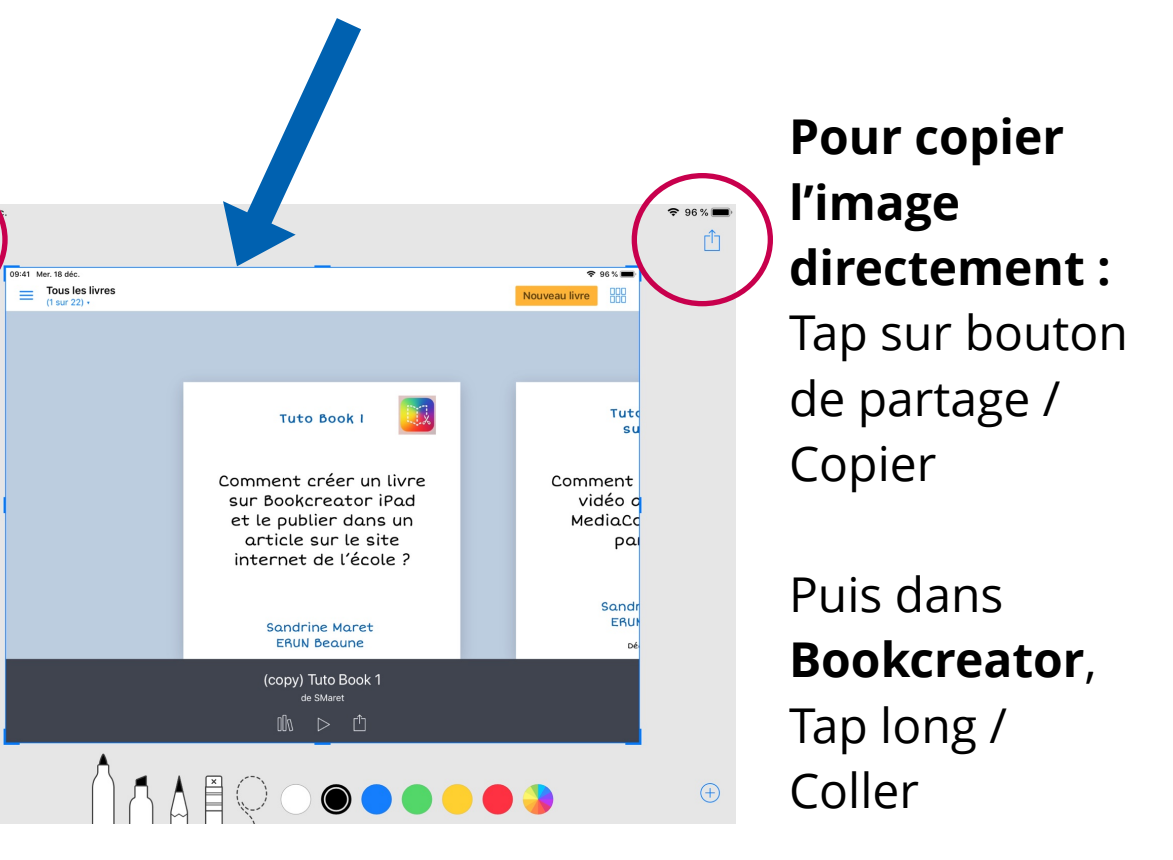

### **-> Ajout d'un fichier partagé depuis une autre appli :**

Un fichier son créé dans Dictaphone, une vidéo convertie dans MediaConvert ou un film créé dans iMovie peuvent être ajoutés sur une page BookCreator.

### **Dans l'appli d'origine :**

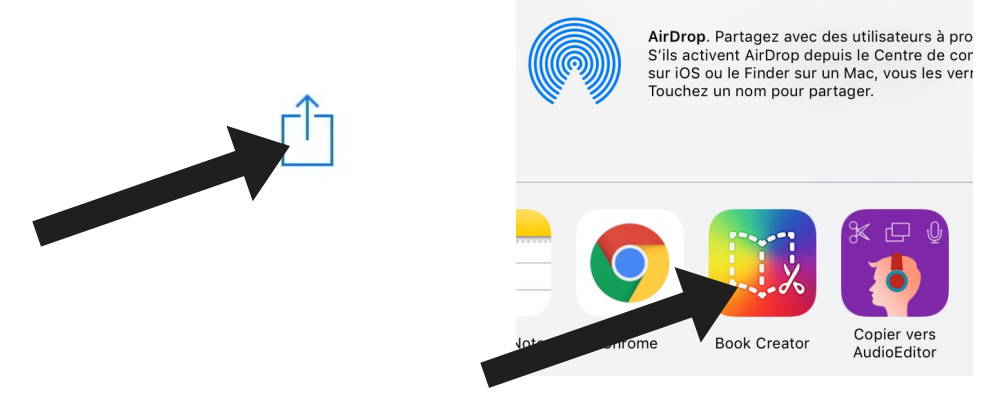

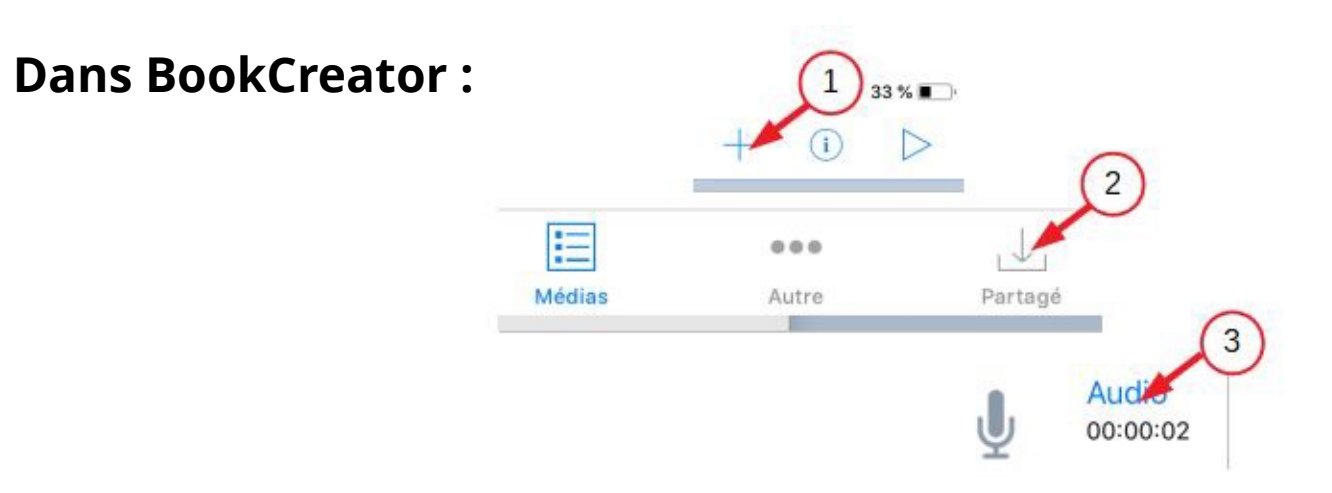